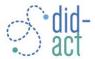

### Instructions on how to access the DID-ACT moodle platform

If you are accessing the DID-ACT moodle platform for the first time, please go to <u>Registration</u> If you are coming back and want to login or have problems logging in, please go to <u>Login</u> or <u>I</u> have forgotten my password.

#### Registration

If you are for the first time accessing the DID-ACT moodle, you have two options to create an account.

(1) If you have an email address with a university or academic institution, you can click on "Shibboleth Login" and then select your institution and click on "ok". You are then redirected to your institutional login page, where you enter your credentials. Finally, you are redirected to the DID-ACT moodle and can access all courses.

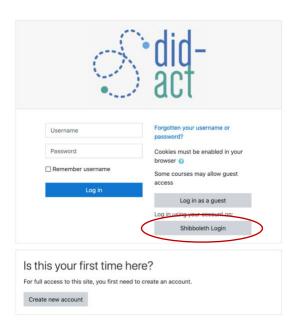

(2) If you do not have an institutional email address, do not want to use it, or the Shibboleth access described above does not work you can also create an account. Click on "Create new account" and you are redirected to a form where you can choose a username and password and enter some personal details and then click on "Create new account". A confirmation email will be sent to your email address including a link with which you can complete your registration. Please also check your Spam folder if you are not receiving an email.

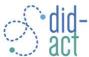

#### How to access the DID-ACT moodle

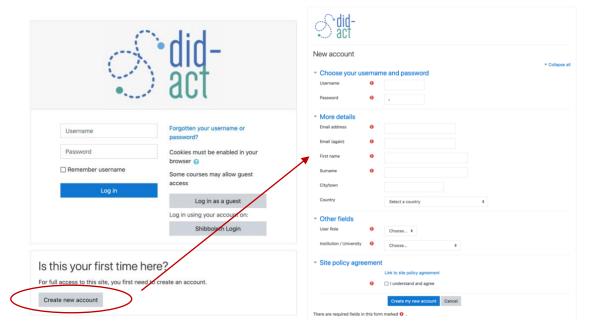

## Login

If you are coming back to the DID-ACT moodle, the mode of logging in depends on whether you have created your own account or you have used the Shibboleth option. With your own account, please enter your login and password into the fields. In case you have used Shibboleth, please follow the same procedure as for the first time visit and click on "Shibboleth Login".

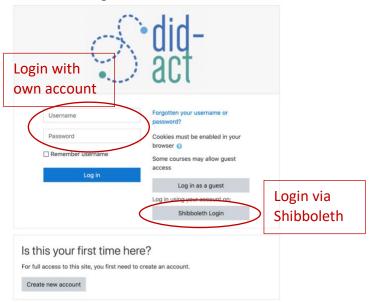

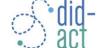

How to access the DID-ACT moodle

# I have forgotten my password or login

If you cannot remember your login or password, please click on "Forgotten username or password". You will be redirected to a page where you can enter your username (=login) or email address. If your account can be found, you will receive an email with further instructions. Please also check your Spam folder if you are not receiving an email.

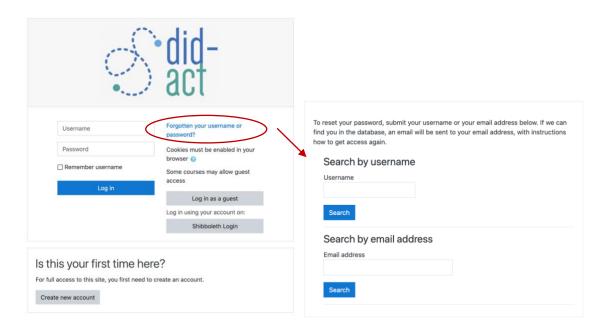